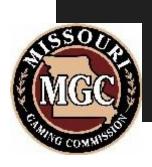

# Organization Quarterly Report

**System Manual for Organizations** 

#### **Contents**

| Logging into the Quarterly Report Web system                                  | 3  |
|-------------------------------------------------------------------------------|----|
| Problems with Internet Explorer 9                                             | 5  |
| Home Screen:                                                                  | 5  |
| What is the password?                                                         | 6  |
| Changing the password?                                                        | 6  |
| Logging Off                                                                   | 7  |
| Storing/Updating Email Addresses for Electronic Notification                  | 8  |
| Creating/Storing List(s) of Bingo Card Sales                                  | 9  |
| To enter a 2nd and Subsequent Bingo Card List                                 | 11 |
| Changing a Description of a Bingo Card in the Master List                     | 11 |
| Changing the Order of the Card Descriptions                                   | 12 |
| Preventing a description from appearing in the list upon entering an Occasion | 13 |
| Preventing a list from displaying when auto populating                        | 14 |
| Creating/Storing List(s) of Bingo Prizes                                      | 15 |
| To enter a 2nd and Subsequent Prize List                                      | 17 |
| Changing a Description of a Prize in the Master List                          | 17 |
| Changing the Order of the Prize Descriptions                                  | 18 |
| Preventing a description from appearing in the list upon entering an Occasion | 19 |
| Preventing a list from displaying when auto populating                        | 20 |
| Entering a New Occasion                                                       | 21 |
| Saving the Occasion before Entering Sales, Pull Tab & Prize Detail            | 25 |
| Entering Bingo Card Sales for an Occasion                                     | 26 |
| Entering in Pull Tab Gross Receipts and Prizes Awarded for the Occasion       | 28 |
| Pull Tab Sales Carry Over                                                     | 29 |

| Entering in Bingo Prizes Awarded (Schedule B)                             | 30 |
|---------------------------------------------------------------------------|----|
| Viewing/Editing Occasion Data                                             | 32 |
| Occasion Already Exists                                                   | 33 |
| My Occasion is cancelled and Starting Cash needs to be reported           | 33 |
| Entering Disbursements/Viewing the Quarterly Report                       | 34 |
| Entering in Bingo Disbursements                                           | 35 |
| Viewing/Entering Notes with the Quarterly Report                          | 36 |
| Finalizing the Quarterly Report for Submission                            | 38 |
| Approved vs. Rejected Quarterly Reports                                   | 40 |
| Uploading Images/Documentation (e.g., Receipts) with the Quarterly Report | 41 |
| Printing Occasion Detail or the Quarterly Report                          | 44 |

#### **Logging into the Quarterly Report Web system**

The Quarterly Report Web based system will go live January 4, 2011. The system can be used to file reports for the 1st Quarter of 2012 and thereafter.

- Launch the Internet
- Click in the address bar and type the following address:

http://www.mgc.dps.mo.gov/BingoOrganizationWeb/LoginPage.aspx

The Bingo Organization web was designed for only one person to be working in the system at any given time. We have tested the system with more than one individual working within the system and problems resulted, despite the individuals working in different areas of the system.

More than one individual working in the system creates problems such as system crashes, caching which displays old data, calculation errors and/or erroneous records to display to the screen. MGC Information Technology will only support one individual per license be working in the system at the same time to ensure the system functions properly.

The following screen will appear:

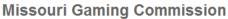

NGC

Charitable Games Division PO Box 1847 3417 Knipp Drive Jefferson City, MO 65102 Phone: (573) 526-5370 Toll Free in Missouri: (866) 801-8643 Fax: (573) 526-5374

License Number
Password

Login Cincel

- Click in the License Number field and type the numeric digits of the Organizations' license number
- Click in the password field and type in your password
- Click the "Login" button to display the "Home" screen

## **Problems with Internet Explorer 9**

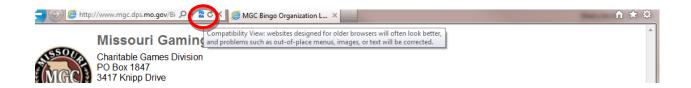

If you are running **Internet Explorer 9** - it is recommended you click the "Compatibility View" button (circled above) for this site to work correctly.

REF: http://windows.microsoft.com/en-US/internet-explorer/products/ie-9/features/compatibility-view

#### **Home Screen:**

Upon logging into the system, the Home screen displays as follows:

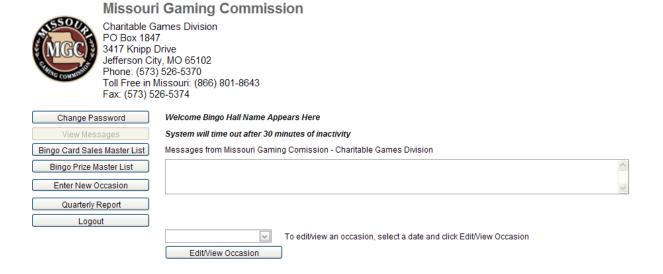

• Use the "**Home**" button vs. the browser back button to navigate from page to page in the system

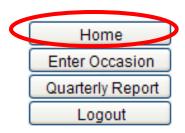

## What is the password?

\*\* Passwords will be mailed in December 2011 prior to the launch of the new system to all Licensed Organizations.

Passwords are provided to Licensees at time of licensing. Please contact the Bingo Division toll-free at 1-866-801-8643 to request the password be reset.

# Changing the password?

Once logged in, click the "Change Password" button

#### **Missouri Gaming Commission**

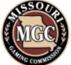

Charitable Games Division PO Box 1847 3417 Knipp Drive Jefferson City, MO 65102 Phone: (573) 526-5370

Toll Free in Missouri: (866) 801-8643

Fax: (573) 526-5374

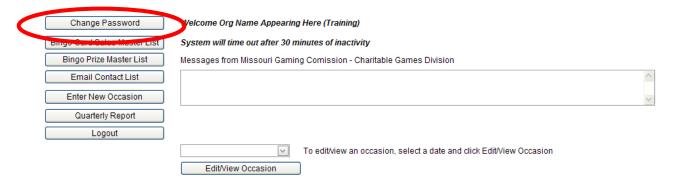

# **Logging Off**

 Click the "Logout" button to log off the system or the close (Red "X") button of the browser window

## Storing/Updating Email Addresses for Electronic Notification

If you choose to store one or more email addresses, upon MGC approving or rejecting the Quarterly report, persons listed in the email address list of the system will receive notification.

• Click on the button "Email Contact List" from the Home screen

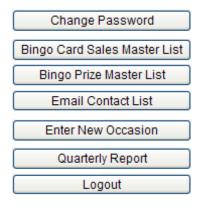

#### **Email Contact List**

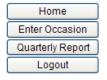

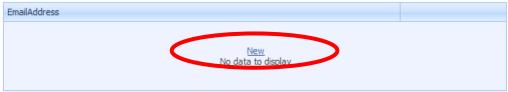

- Click the "New" link
- Enter in the email address, click "Update"; Repeat if you wish to store multiple addresses

#### **Email Contact List**

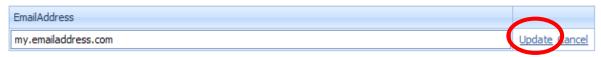

Example of the Email Notification upon Approval or Rejection:

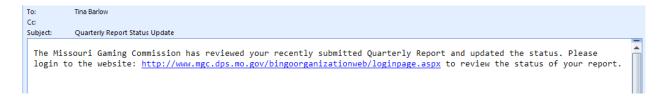

NOTE: Use the delete link if you wish to remove a stored email address

## Creating/Storing List(s) of Bingo Card Sales

If Bingo Card sales are recurring from event to event, one or more lists of Bingo Cards Sales can be stored in the system and automatically populated at the time of entering an Occasion. This is an optional feature.

Click the button "Bingo Card Sales Master List"

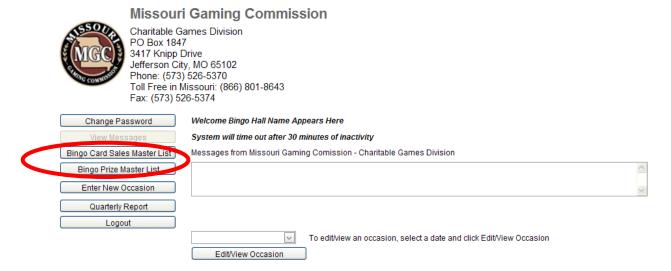

A screen similar to the following will appear:

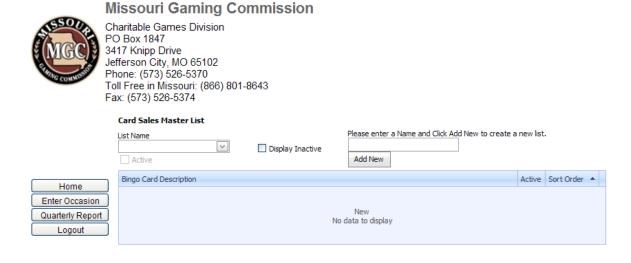

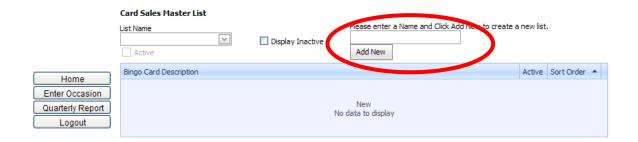

- Click in the Name field and create/type a name for your list
- Click the Add New button the item will be added to the drop down "List name"
- Click on the drop down arrow for List Name
- Click to select the name of your list

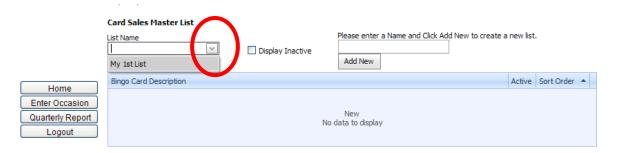

 Click the "New" button appearing in the middle of the blue box to begin adding Descriptions of the Card Sales

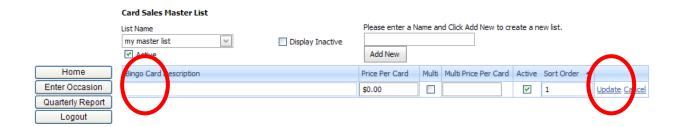

- Click in the Bingo Card Description field, type the first description and price per card
  - o If a multi pack 3 for 5 click the Multi button and type the Multi Price Per Card
- Click the "Update" button to save your first description
- Click the "New" button to continue add another card description, click "Update" to save

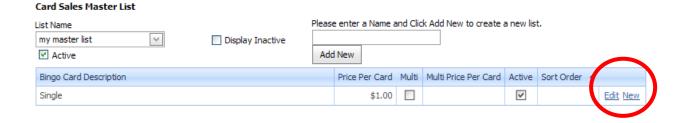

#### To enter a 2nd and Subsequent Bingo Card List

• See "Creating/Storing List(s) of Bingo Card Sales" of this manual

## Changing a Description of a Bingo Card in the Master List

- Click the "Bingo Cards Sales Master List button from the Home screen
- Select the List form the List Name drop down
- Click the "Edit" link
- Type in a new Description
- Click the "Update" link

#### **Changing the Order of the Card Descriptions**

When automatically populating an occasion, you may want the list to appear in a different order. The list will automatically populate starting at 1 through the last numeric value assigned.

The numeric value in the "Sort Order" column of the Master List can be changed by assigning a different numeric value.

- Click the "Bingo Cards Sales Master" List button from the Home screen
- Select the List from the List Name drop down

#### Card Sales Master List Please enter a Name and Click Add New to create a new list. List Name my master list Display Inactive ✓ Active Add New Bingo Card Description Price Per Card Multi Multi Price Per Card Active Sort Org Single \$1.00 **v** Early Bird \$5.00 V

- Click the "Edit" link
- Type in a different numeral in the sort order column
- Click the "Update" link
- Repeat as necessary

# Preventing a description from appearing in the list upon entering an Occasion

- Click the "Bingo Cards Sales Master List button from the Home screen
- Select the List form the List Name drop down
- Click the "Edit" link
- Click to remove the check appearing in "Active" column of the Card you no longer wish to display when auto populating an event
- Click the "Update" link

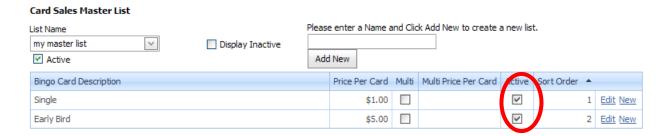

# Preventing a list from displaying when auto populating

- Click the "Bingo Cards Sales Master List button from the Home screen
- Select the List form the List Name drop down
- Click the "Active" check box appearing below the list

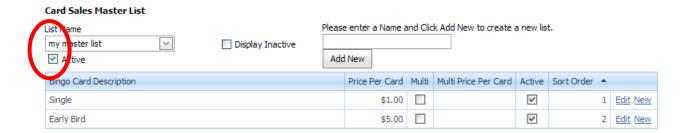

## **Creating/Storing List(s) of Bingo Prizes**

If Bingo Prizes are recurring from event to event, one or more lists of Bingo Prizes can be stored in the system and automatically populated at the time of entering an Occasion. This is an optional feature.

Click the button "Bingo Card Sales Master List"

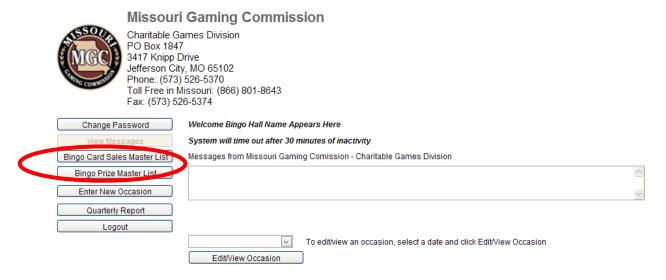

A screen similar to the following will appear:

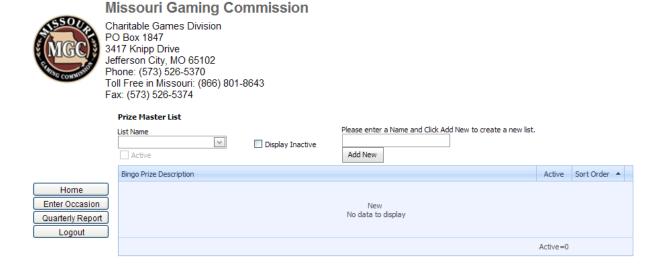

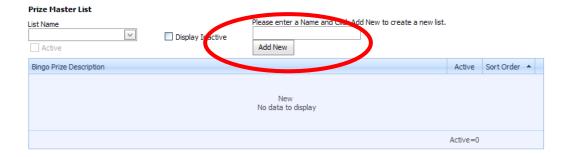

- Click in the Name field and create/type a name for your list
- Click the Add New button the item will be added to the drop down "List name"
- Click on the drop down arrow for List Name
- Click to select the name of your list

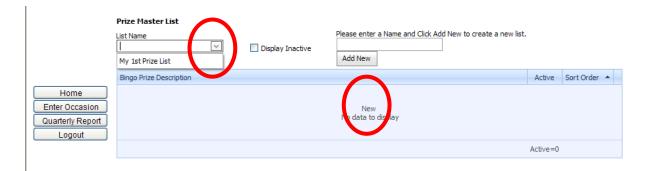

Click the "New" button appearing in the middle of the blue box

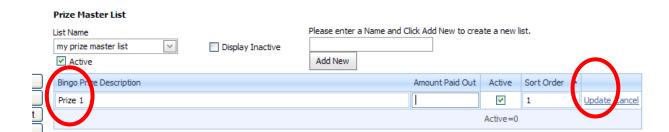

- Click in the Bingo Card Description field, type the first description and amount paid out
- Click the "Update" button to save your first description
- Click the "New" button to continue add another card description, click "Update" to save

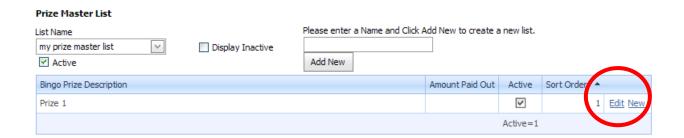

#### To enter a 2nd and Subsequent Prize List

• See " Creating/Storing List(s) of Bingo Prizes " of this manual

#### Changing a Description of a Prize in the Master List

- Click the "Bingo Cards Prize Master List" button from the Home screen
- Select the List from the List Name drop down
- Click the "Edit" link
- Type in a new Description
- Click the "Update" link

#### **Changing the Order of the Prize Descriptions**

When automatically populating an occasion, you may want the list to appear in a different order. The list will automatically populate starting at 1 through the last numeric value assigned.

The numeric value in the "Sort Order" column of the Master List can be changed by assigning a different numeric value.

- Click the "Bingo Cards Prize Master List button" from the Home screen
- Select the List from the List Name drop down

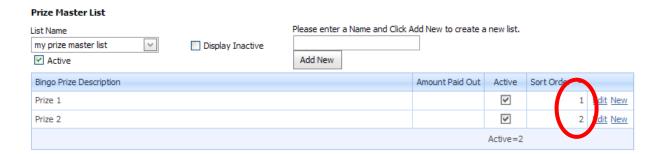

- Click the "Edit" link
- Type in a different numeral in the sort order column
- Click the "Update" link
- Repeat as necessary

# Preventing a description from appearing in the list upon entering an Occasion

- Click the "Bingo Cards Sales Master List button from the Home screen
- Select the List form the List Name drop down
- Click the "Edit" link
- Click to remove the check appearing in "Active" column of the Card you no longer wish to display when auto populating an event
- Click the "Update" link

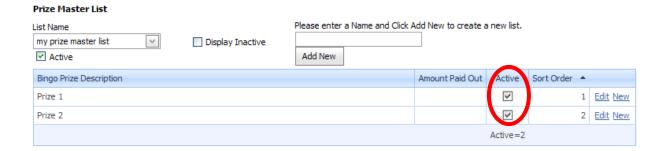

# Preventing a list from displaying when auto populating

- Click the "Bingo Cards Sales Master List button from the Home screen
- Select the List form the List Name drop down
- Click the "Active" check box appearing below the list

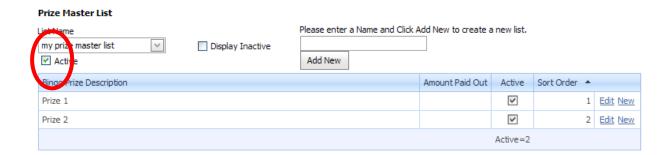

## **Entering a New Occasion**

• Click the "Enter Occasion" From the "Home" screen

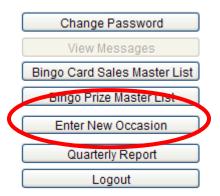

A screen similar to the following will display:

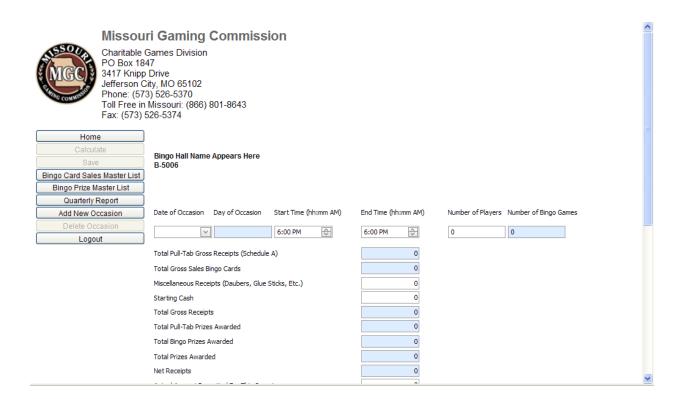

NOTE: Fields appearing in a shaded blue can't be modified as they are calculated fields

#### Click on the **Date of Occasion** drop down

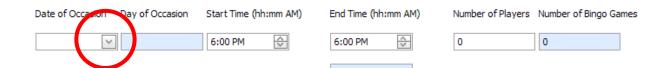

• Click on the Date of the Occasion drop down and click to select the date

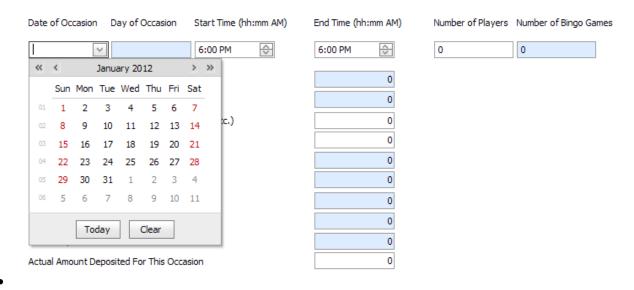

Click the single arrow to move from month to month

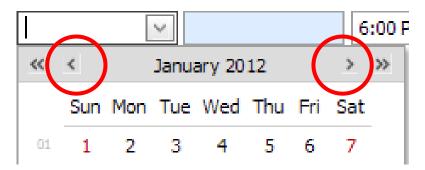

<sup>\*\*</sup>Double arrows move from year to year

| • | Click in the <b>Start Time</b> , type the start time - the hour and minutes work separately |
|---|---------------------------------------------------------------------------------------------|
|   | **Be sure the <b>AM/PM</b> is adjusted accordingly                                          |

n Start Time (hh:mm AM)

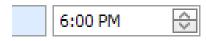

. . .

• Change the "End Time"

End Time (hh:mm AM)

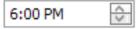

• Enter in the **Number of Players** 

Number of Players

0

• Click in the Miscellaneous Receipts field and type in the Dates Sum of Receipts

B-100Z

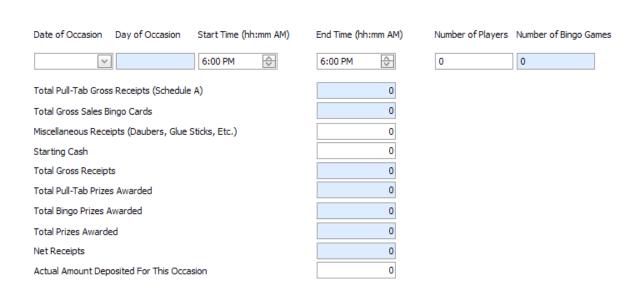

- Click in the **Starting Cash** field and type in the Starting Cash for the Date
- Click in the **Actual Amount Deposited for Occasion** field and type in the Amount Deposited for the Date

# Saving the Occasion before Entering Sales, Pull Tab & Prize Detail

- It may be necessary to SCROLL up the page to locate the "Save" button
- The Save button must be clicked before detail can be entered

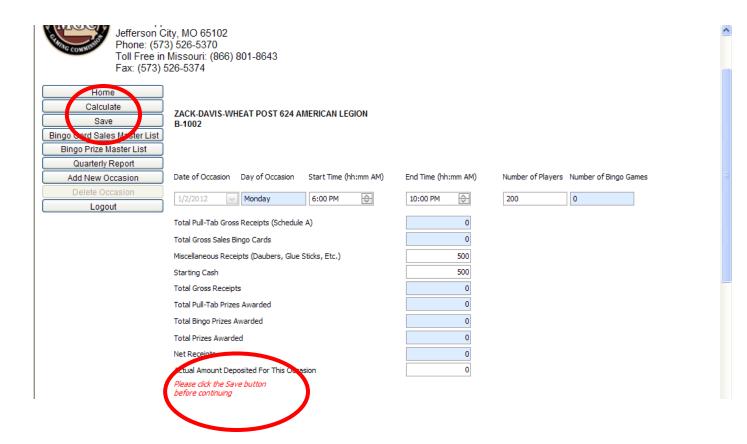

The system will prompt the user if the occasion has already be entered and saved in the system.

## **Entering Bingo Card Sales for an Occasion**

 After saving the Occasion, Click the Bingo Card Sales tab (it may be necessary to scroll down) to view the tab

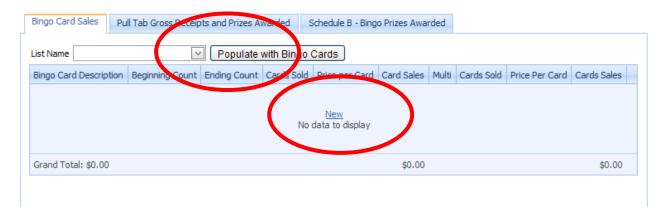

- Click the "New" button to add a blank row and begin typing in the Description, Beginning Count, Ending Count, Price Per Card or click to check the Multi Box and enter in the Cards Sold(e.g., 3/5), Price Per Card and Card Sales
- Click the "**Update**" button to save the data in the row
- Click the "Delete" button if you need to delete an entry
- Click the "Edit" button to change the row

#### **OR**

- If a Master list was created click the drop down to select the list name and click the "Populate with Bingo Cards" button
- Click the "Edit" button for each row to enter in the Description, Beginning Count, Ending Count, Price Per Card or click to check the Multi Box and enter in the Cards Sold(e.g., 3/5), Price Per Card and Card Sales
- Click the "Update" button to save the row data

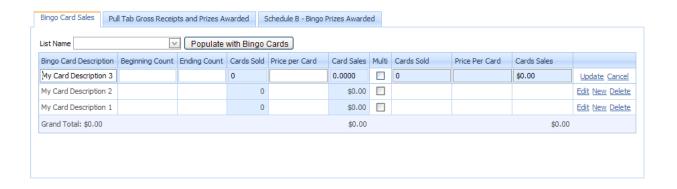

# **Entering in Pull Tab Gross Receipts and Prizes Awarded for the Occasion**

 After saving the Occasion, Click the Pull Tab Gross Receipts and Prizes Awarded tab (it may be necessary to scroll down) to view the tab

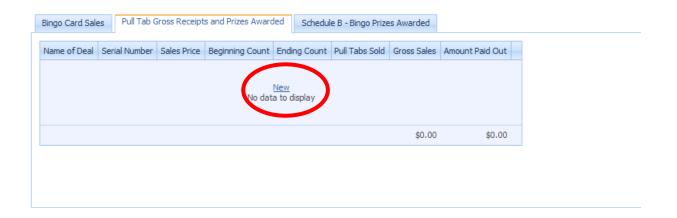

Click the "New" link

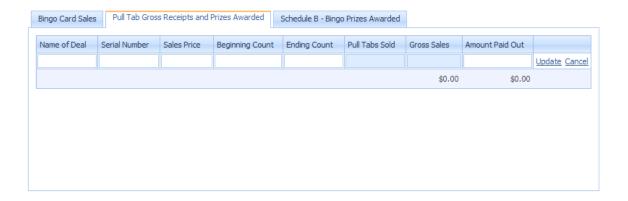

- Click in the row and begin entering in the requested data
- Click the "Update" button to save the row

# **Pull Tab Sales Carry Over**

Upon entering in future occasions, any pull tab gross receipts that did not reach an ending count of zero; will automatically carry over until the ending count reaches zero

## **Entering in Bingo Prizes Awarded (Schedule B)**

 After saving the Occasion, Click the Bingo Card Sales tab (it may be necessary to scroll down) to view the tab

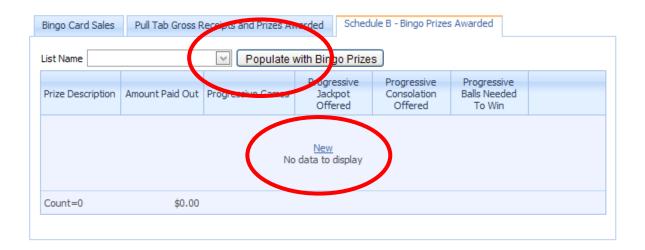

- Click the "New" button to display a blank row and begin typing in the Description,
   Amount Paid Out, Designated Progressive Games, and Jackpot offered, Consolation and
   Balls needed to Win
- Click the "Update" button to save the row
- Click the "Delete" button if you need to delete the entry
- Click the "Edit" button to change the row

## OR

- If a Master list was created click the drop down to select the list name and click the "Populate with Bingo Prizes" button
- Click the "Edit" button for each row to enter in the data
- Click the "Update" button to save the row data

#### **Viewing/Editing Occasion Data**

Occasion data entered electronically can be viewed at any time. Occasion data can be modified as long as the Quarterly report of which the occasion falls is **not** in a status of **submitted** or **approved**.

- From the "Home Screen"
- Click on the drop down to select the date of Occasion to view/edit

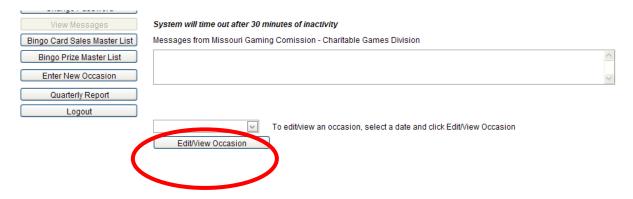

• Click the single arrow to move from month to month

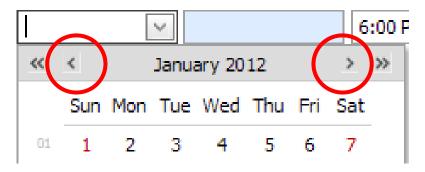

- \*\*Double arrows move from year to year
  - Click the "Edit/View Occasion" button

## **Occasion Already Exists**

• The following message will appear if a date of occasion has already been entered:

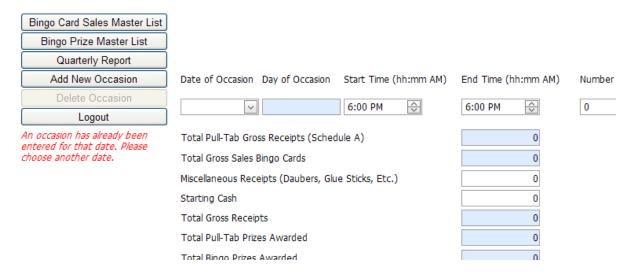

## My Occasion is cancelled and Starting Cash needs to be reported

- Enter in Starting Cash, Amount Deposited and remaining zero's for the date of occasion that did not occur
- Be sure to enter in the Disbursement (Starting Cash)
- Be sure to make a note when submitting the Quarterly Report explaining the date

# **Entering Disbursements/Viewing the Quarterly Report**

- From the "Home Screen"
- Click on the button "Quarterly Reports"

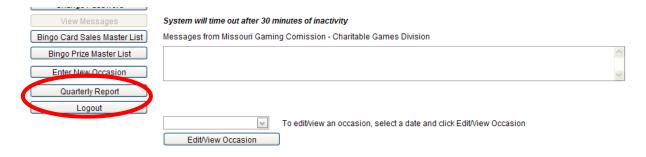

#### The following screen will display:

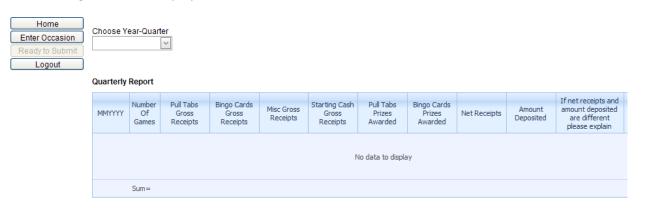

Click to select the Year-Quarter, the Quarterly Report and Disbursements Grid will display

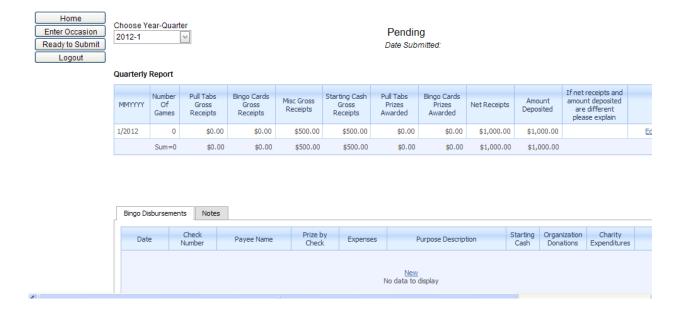

## **Entering in Bingo Disbursements**

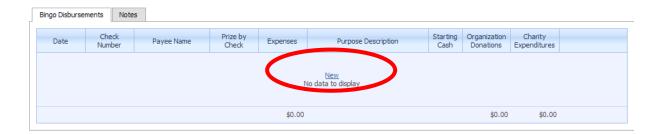

- Click the "New" link to create a new row
- Enter in the row data
- Click the "Update" link to save the entered row
- Click "Edit" to modify an entered row

## **Viewing/Entering Notes with the Quarterly Report**

The Missouri Gaming Commission will notate all rejected records. Likewise, the organization can submit a note with the quarterly report.

- From the "Home Screen"
- Click on the button "Quarterly Reports"

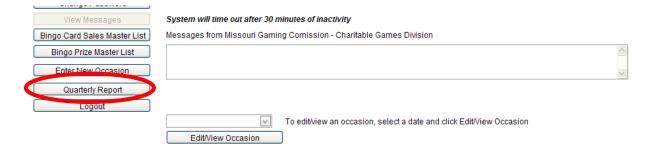

#### The following screen will display:

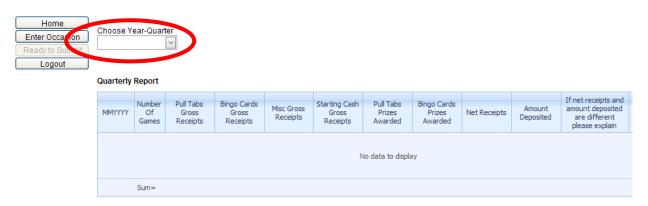

• Click to select the Year-Quarter, the Quarterly Report and Disbursements Grid will display

• Click on the "Notes tab"

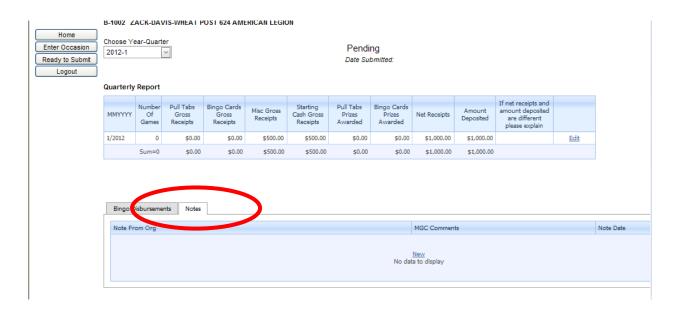

- Click the "New" link to enter in a note
- Click "Update" to save the note

#### Finalizing the Quarterly Report for Submission

The Quarterly Report will have a status of "Pending" until the report has officially been submitted. Submitted reports can't be modified. Contact the Charitable Games Division if you need to correct a submitted report. The Charitable Games Division can reject a submitted report for correction.

• Display the Quarterly report

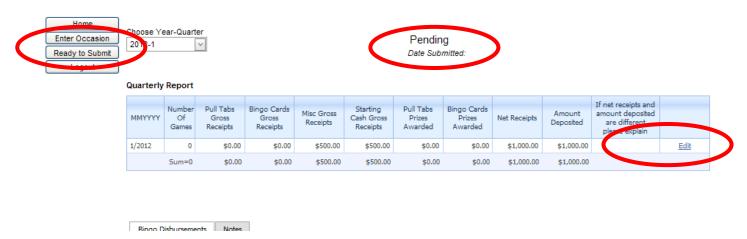

- If necessary, click the "Edit" button to explain net receipts that differ from the amount deposited
- Click the button "Ready to Submit" the system will perform a check and display warnings of corrections or prompt if the filing will be late the report is not yet submitted at this step
- The page displayed may look similar to the following:

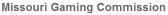

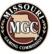

Charitable Games Division PO Box 1847 3417 Knipp Drive Jefferson City, MO 65102 Phone: (573) 526-5370 Toll Free in Missouri: (866) 801-8643 Fax: (573) 526-5374

#### This will submit your quarterly report and will not allow it to be edited, Do you want to continue?

Starting Cash disbursements do not equal the Starting Cash Gross Receipts reported for the month(s):

June

Click Cancel to make adjustments or Submit to continue.

You will be charged a \$5.00 per day penalty fee up to \$100 for late filing.

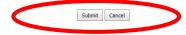

- Review any warnings (displayed in red)
- Click the "Submit" button from the Quarterly Report Submission page to submit your report
- Upon clicking the "Submit" button from the report, the date of the submission will be captured; this date will be used to determine if the report was timely
- Click the "Cancel" button if you do not yet wish to submit and need to return to the previous page for corrections/edits

## **Approved vs. Rejected Quarterly Reports**

The Missouri Gaming Commission will review all reports for Approval or Rejection if Corrections need to be made. Organizations can view the status of the Quarterly Report by logging into the system and viewing the Quarterly Report.

- From the "Home Screen"
- Click on the button "Quarterly Reports"

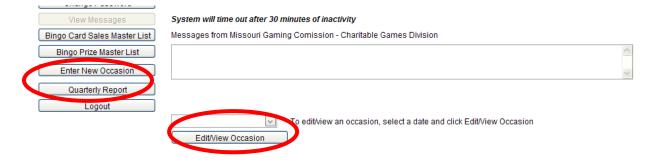

# Uploading Images/Documentation (e.g., Receipts) with the Quarterly Report

- From the "Home Screen"
- Click on the button "Quarterly Reports"

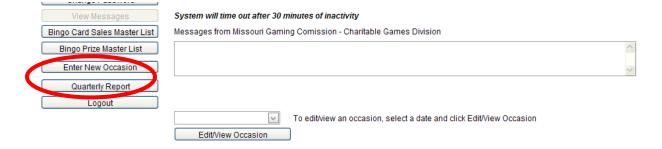

Click the "Upload Files button

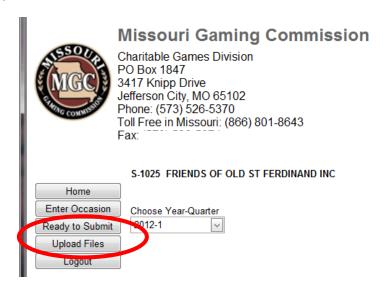

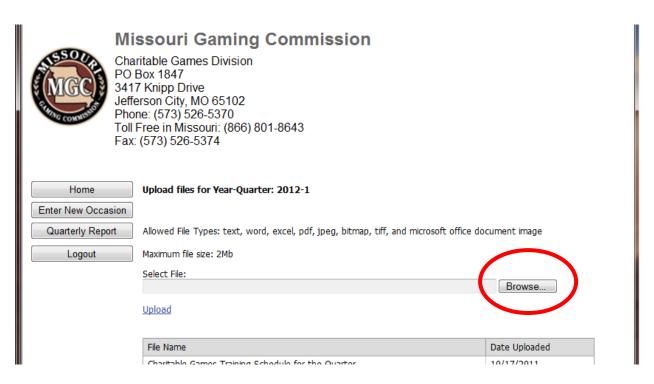

- Click the "Browse" button
- Locate the file and click Open

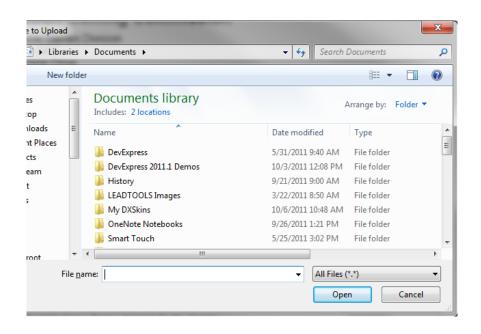

• Be sure to click the "**Upload**" button - the uploaded file will appear on the screen with the date of upload

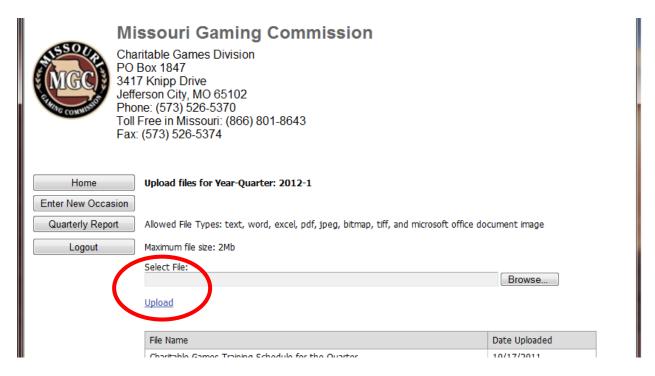

NOTE: An uploaded file can't be deleted. Contact MGC to request the file be removed.

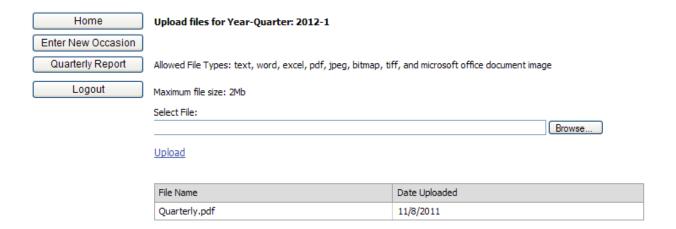

# **Printing Occasion Detail or the Quarterly Report**

- Click the "File Menu"
- Click Print
- Select a Printer
- Click Ok